MultiHop Radio Configuration Tool Rev. B 9/25/2013 150473

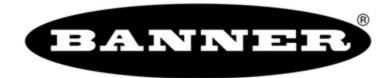

26.0mm [1.02"] >

# Contents

| 1 MultiHop Configuration Tool                             |    |
|-----------------------------------------------------------|----|
| 1.1 Installation                                          | 3  |
| 2 Network View Screen                                     | 5  |
| 3 Register View Screen                                    | 7  |
| 4 Device Config Screen                                    |    |
| 4.1 Device Parameter Screen                               |    |
| 4.1.1 Reading Configuration Data from the MultiHop Radios | 8  |
| 4.1.2 I/O Parameters                                      |    |
| 4.1.3 Device Parameters                                   |    |
| 4.1.4 Restore Device                                      |    |
| 4.2 Register Aliasing                                     | 23 |
| 4.3 Save/Load Screen                                      |    |
| 4.4 Reprogram Device Screen                               |    |
| 4.5 AT Mode Screen                                        |    |
| 5 Master Mode Screen                                      |    |
| 6 Setup Screen                                            | 31 |
| 7 Additional Information                                  |    |
| 7.1 Communication Mode                                    |    |
| 7.2 Unknown Device                                        |    |

# 1 MultiHop Configuration Tool

Use Banner's MultiHop Configuration Tool software to view your MultiHop radio network and configure the radio and its I/O.

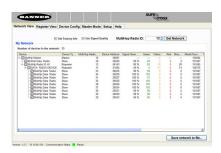

The MultiHop Configuration Tool requires that you connect your master radio to your computer using either a USB to RS-485 (for RS-485 radios) or a USB to RS-232 (for RS-232 radios) converter cable. For RS-485 models, Banner recommends using cable model BWA-UCT-900, an RS-485 to USB adapter cable with a wall plug that can power your 1 Watt MultiHop radio while you are configuring it.

If you use an adapter cable that does not also supply 10-30V dc to your radio, use the DIP switches to set the MultiHop Radio to transmit at 250 mW.

When the MultiHop Configuration Tool launches, it automatically checks to see if a newer version of the software is available. If a newer version is available, a dialog box displays on the screen to ask you if you want to download the new version or ignore the new version. If you select download, the newer version automatically downloads, installs, and relaunches the program for you.

## 1.1 Installation

Use the MultiHop Configuration Tool to configure the radios within your MultiHop radio network. The MultiHop Configuration Tool uses a USB to RS-485 converter cable to connect a MultiHop radio to a USB connection on a computer.

Installing the Software. Before connecting the USB to RS485 adapter cable (BWA-HW-006 for 2.4 GHz or BWA-UCT-900 for 900 MHz or 2.4 GHz models), first run the MultiHop Configuration (.MSI) program from the installation CD. This program can also be downloaded from the Banner Engineering website. The program installs the MultiHop Configuration Tool and the driver for the Banner USB/485 adapter cable.

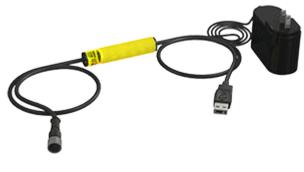

Figure 1. BWA-UCT-900 Adapter Cable

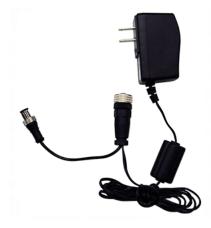

Figure 2. BWA-HW-026 Power Cable

If the USB device is connected while loading the software, the driver installation may not finish properly.

Connecting the Hardware. To connect a MultiHop radio to a computer:

- 1. Complete the software installation first. The program installs the MultiHop Configuration Tool and the driver for the Banner USB/485 converter.
- 2. Connect the USB end of the Banner USB/485 converter to a USB port on the computer. Plug the female end into the MultiHop radio (in 250 mW mode). The computer should recognize the Banner USB/485 device.
- 3. Using the DIP switches, set the MultiHop radio to operate at 250 mW (DIP switch 5 ON). Cable BWA-HW-006 cannot power a MultiHop radio operating at 1 Watt. To configure the MultiHop radios while in 1 Watt mode, use BWA-HW-026 to power the device, or use adapter/power cable BWA-UCT-900. Plug the female end into the MultiHop radio and plug the USB adapter cable into the male end.

- 4. Connect a Banner MultiHop radio to the Euro-style connect end of the USB/485 converter. The MultiHop radio powers up.<sup>II</sup> When using a third-party USB/485 converter, manually wire the communication and power connections. Refer to Banner's MultiHop radio datasheet for the wiring pinout configurations.
- 5. Launch the MultiHop Configuration Tool. Select the USB from the pulldown list.
- 6. Use the Setup tab to select a USB port and baud rate if the SureCross MultiHop radio is not automatically detected. The factory default baud rate is 19.2k, 1 stop bit, no parity.

For most of the MultiHop Configuration Tool screens, a grayed box represents a parameter read from the device and a white box represents parameters entered by the user.

The MultiHop radio will not power up until the computer recognizes and configures the USB port. After plugging the USB/485 converter into the computer's USB port, wait about 10 seconds for the radio to be powered (LED 1 solid green).

# 2 Network View Screen

The Network View screen displays an organized view of the MultiHop radio network, noting which devices are the master, repeaters, and slaves.

| work View                  | Register View        | Device Confi     | g Master Mode  | e Setup Help   | þ               |           |        |     |         |           |
|----------------------------|----------------------|------------------|----------------|----------------|-----------------|-----------|--------|-----|---------|-----------|
|                            |                      | Get Factory Info | Get Signal     | Quality Mu     | ItiHop Radio II | <b>):</b> | 12 🕽   | Get | Network |           |
| y Network<br>Jumber of dev | rices in the network | : 13             |                |                |                 |           |        |     |         |           |
| Device                     |                      | Device Ty        | MultiHop Radio | Device Address | Signal Stren    | Green     | Yellow | Red | Miss    | Model Num |
| - MultHp M                 | laster               | Master           | 12             | 58081          |                 |           |        |     |         | 152064    |
| - MultH                    | Data Radio           | Slave            | 30             | 26026          | 98 %            | 98        | 0      | 0   | 2       | 151687    |
| - MultH                    | Radio IO H1          | Repeater         | 13             | 56143          | 80 %            | 62        | 18     | 0   | 20      | 151685    |
| - DAT                      | TA RADIO DEVICE      | Repeater         | 11             | 51584          | 49 %            | 4         | 41     | 4   | 51      | 148375    |
|                            | AultHp Data Radio    | Slave            | 33             | 26035          | 98 %            | 98        | 0      | 0   | 2       | 151687    |
|                            | AultHp Data Radio    | Slave            | 34             | 26029          | 100 %           | 100       | 0      | 0   | 0       | 151687    |
|                            | AultHp Data Radio    | Slave            | 31             | 26027          | 100 %           | 91        | 9      | 0   | 0       | 151687    |
|                            | AultHp Data Radio    | Slave            | 35             | 26032          | 100 %           | 100       | 0      | 0   | 0       | 151687    |
|                            | AultHp Data Radio    | Slave            | 38             | 26028          | 100 %           | 100       | 0      | 0   | 0       | 151687    |
|                            | AultHp Data Radio    | Slave            | 37             | 26034          | 100 %           | 100       | 0      | 0   | 0       | 151687    |
|                            | AultHp Data Radio    | Slave            | 36             | 26031          | 98 %            | 98        | 0      | 0   | 2       | 151687    |
|                            | AultHp Data Radio    | Slave            | 32             | 26030          | 98 %            | 98        | 0      | 0   | 2       | 151687    |
| -81                        | JultHp Data Radio    | Slave            | 39             | 26033          | 96 %            | 96        | 0      | 0   | 4       | 151687    |
|                            |                      |                  |                |                |                 |           |        |     |         |           |
| c                          |                      |                  |                |                |                 |           |        |     |         | )         |

The network structure is indicated by the format of the list. MultiHop radios are indented to indicate which parent they are communicating with. In the example network shown, radio ID 33 (a slave radio) is a child radio to radio ID 11 (a repeater). Radio 11 (repeater) is a child radio to radio ID 13 (another repeater).

In addition to displaying the structure of the data radio network, signal quality information is displayed in a color-coded format for easy viewing.

To view the structure of your network, without conducting a Site Survey, select the master radio's ID from the drop-down list and click on the Get Network button.

To conduct a signal strength analysis, or Site Survey, select the Get Signal Quality checkbox before clicking the Get Network button. Depending on the size of your network, analyzing the signal strength and displaying the network structure may take a few minutes (about 15 seconds per radio.)

To retrieve all factory information, such as model number and serial number, select the Get Factory I nfo checkbox, then click the Get Network button.

To save the network configuration to a file, click on the Save Network to File button. The information displayed on the screen (device name, type, address, etc) is saved to a text file.

Device Type. The devices are listed as Master (only one per network), Repeater, or Slave. Set the device type using each radio's DIP switches.

*Master*. The master radio controls the overall timing of the network and is always a parent device for other MultiHop radios. The host system connects to this master radio.

*Repeater.* When a MultiHop radio is set to repeater mode, it acts as both a parent and a child. The repeater receives data packets from its parent, then re-transmits the data packet to the children within the repeater's network. *Slave.* The slave radio is the end device of the data radio network. A MultiHop radio in slave mode does not re-transmit the data packet on the radio link.

MultiHop Radio ID (Modbus Slave ID). Set the MultiHop radio ID using the radio's rotary dials. In the sample shown, the master is MultiHop radio ID 12. Note that the MultiHop radio ID is also the Modbus Slave ID.

Device Address. The device address (DADR) is a unique number based on the device's serial number and is set by the factory. This address displays as part of the RUN menu's auto-loop display on the device's LCD screen while the radio is operating.

Signal Strength. The master radio conducts a site survey with all radios within the MultiHop radio network and displays the number of packets successfully transmitted at the various signal strengths represented by the "green," "yellow," and "red" delineations. "Green" refers to a strong radio signal, "yellow" is a good radio signal, and "red" is a marginal radio signal. "Miss" represents the number of packets not received on their first transmission.

Model Number. The model number is a 6-digit number used by the manufacturer to identify the device model of the radio.

Serial Number. The serial number is a 6-digit, unique number that identifies that specific radio. No other radio will be assigned this number. Each SureCross radio uses its serial number to generate the device address that displays on this Network View screen and the radio's LCD.

Firmware and EEPROM Updates. These parameters are set at the factory. You may be asked for this information if you call Banner Engineering for technical support. To update these programs, obtain the newest versions from the factory, then use the Bootloader Screen to copy these files to your radio.

*RF Firmware*. Version number for installed firmware of the radio microprocessor. *RF EEPROM*. Version number for installed EEPROM of the radio microprocessor.

LCD Firmware. Version number for installed firmware of the LCD microprocessor.

LCD EEPROM. Version number for installed EEPROM of the LCD microprocessor.

# 3 Register View Screen

Use the Register View screen to read and write register contents when operating in Modbus mode.

To read registers:

| BAN                                    | NIER          |                    |             |         |        | cross                  |
|----------------------------------------|---------------|--------------------|-------------|---------|--------|------------------------|
| Network View                           | Register View | Device Config      | Master Mode | Setup   | Help   |                        |
| Data Type                              | O Hexadecimal |                    |             |         | Multik | Hop Radio ID: 1 🗧      |
| Read Regi<br>Register I<br>Starting Re | nformation    | Number of Register | s: 1 🕽      | 1000000 | Freque | O Every seconds Submit |
| Reg. Va                                | lus .         |                    |             |         |        |                        |

- 1. Select the MultiHop Radio ID of the desired radio.
- 2. Under Data Type, select how to display the registers values by selecting either Decimal or Hexadecimal.
- 3. Under Read Registers, select the starting register and the number of registers from that starting point to read. In the sample screen shown, register 1 and the 1 following register will be read and displayed on the screen.
- 4. Select the Polling Frequency. To read the registers once, select "One Time." To read the registers in intervals, select "Every xx seconds" and enter the time in seconds.
- 5. Click the Submit button. The status bar at the bottom of the screen indicates when the process is complete by displaying a communication status of "Ready" and an green "light."

The values stored in the selected registers displays on the screen.

To write registers:

| legister Information |               |              |   |      |
|----------------------|---------------|--------------|---|------|
| tarting Register:    | 1 Number of   | Registers: 1 | W | rite |
| tarting Register:    | 1 C Number of | Registers: 1 | W |      |
|                      |               |              |   |      |
| 1 0 0                |               |              |   |      |

- 1. Select the MultiHop Radio ID of the desired radio.
- 2. Under Write Registers, select the starting register and the number of registers from that starting point to read. In the sample screen shown, 1 register will be written to.
- 3. Enter in the values, in hex, to be written to each register.
- 4. Click the Submit button to send these changes to the radio. The status bar at the bottom of the screen indicates when the process is complete by displaying a communication status of "Ready" and a green "light."

# 4 Device Config Screen

## 4.1 Device Parameter Screen

### 4.1.1 Reading Configuration Data from the MultiHop Radios

To read, or "get" configuration data from a MultiHop radio anywhere in the network, enter the MultiHop Radio ID and click the Get button.

In the example image shown, clicking the Get button reads configuration data from the MultiHop radio set to radio ID 14. When on the Device Configuration Screen, this retrieves the I/O configuration of the specific MultiHop radio selected.

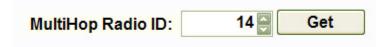

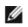

NOTE: The MultiHop Radio ID is assigned to each device using the rotary dials on the front of all MultiHop radios.

### 4.1.2 I/O Parameters

To configure the inputs and outputs for each MultiHop radio, enter the radio ID at the top of the screen and click the Get button. All inputs and outputs available for the select device will display on the screen.

#### 4.1.2 Screens

| Enable | Input Sample Rate         Sample Interval         Sample High         Sample Low           1.00 (2) seconds         0 (2) samples         0 (2) samples | ON     OFF     OFF     Min Value     Max Value     20000 |
|--------|----------------------------------------------------------------------------------------------------|----------------------------------------------------------|
|        | Switch Power Settings Enable SP 1 2 Votage Warm-up 0.0 0 Seconds Ext. Input Read Settings                                                               | Enable Input Out-of-Synch<br>Push on Change Of State     |
|        | Analog Signal Conditioning<br>Threshold Hysteresis Detta<br>0 0 0 0 0 0 0 0                                                                             | Submit                                                   |

Figure 3. Analog Inputs

| Enable 🔲 | Output Settings<br>Hold Last State<br>• OFF ON  | Default Output | ON     Min Value     Max Value     OFF     OFF     O |
|----------|-------------------------------------------------|----------------|------------------------------------------------------|
|          | FP Settings<br>Enable Flash Pattern<br>• OFF ON | Flash Pattern  | Send                                                 |

Figure 4. Analog Outputs

| Enable 🔽 | Sample Interval             | Counter Type     Event     Frequency |
|----------|-----------------------------|--------------------------------------|
|          | Value<br>Value<br>Set Value | Enable Input Out-of-Synch            |

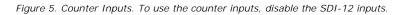

| Discret  | te IN 1                              |                                            |                                                                                                    |
|----------|--------------------------------------|--------------------------------------------|----------------------------------------------------------------------------------------------------|
| Enable 🔲 | Input Sample Rate<br>Sample Interval | Sample High Sample Low                     | amples                                                                                                    |
|          | Switch Power Settings                | Warm-up<br>0.00 () seconds Ext. Input Read | Settings     Enable Input Out-of-Synch       Settings     Enable Time Active Counter       Push on Change Of State     Send |

### Figure 6. Discrete Inputs

| Enable 🔽 | Output Settings<br>Hold Last State<br>OFF ON      | Default Output 0 🗘 |      |
|----------|---------------------------------------------------|--------------------|------|
|          | FP Settings<br>Enable Flash Pattern<br>③ OFF ○ ON | Flash Pattern      | Send |

Figure 7. Discrete Outputs

| Switch P | ower OUT 1                                                      |                                                                                   |
|----------|-----------------------------------------------------------------|-----------------------------------------------------------------------------------|
| Enable 🔽 | Output Settings<br>Hold Last Voltage<br>OFF ON OFF ON           | H-Bridge Settings<br>Enable Varm-up On-Time Duration<br>0.08 seconds 0.04 seconds |
|          | FP Settings<br>Enable Flash Pattern<br>OFF ON                   | Voltage<br>12.0 🗢 Send                                                            |
| Switch P | ower OUT 2                                                      |                                                                                   |
| Enable 🔲 | Output Settings<br>Hold Last Voltage<br>OFF ON<br>OFF ON        | Voltage                                                                           |
|          | FP Settings<br>Enable Flash Pattern<br>OFF ON  Flash Pattern  V | Send                                                                              |

Figure 8. H-Bridge Outputs

| - Switch P | Power OUT 1                                           |                                                                                   |
|------------|-------------------------------------------------------|-----------------------------------------------------------------------------------|
| Enable 🔽   | Output Settings<br>Hold Last Voltage<br>OFF ON OFF ON | H-Bridge Settings<br>Enable Varm-up On-Time Duration<br>0.08 seconds 0.04 seconds |
|            | FP Settings<br>Enable Flash Pattern<br>OFF ON         | Voltage<br>12.0 🗢 Send                                                            |
| Switch P   | Power OUT 2                                           |                                                                                   |
| Enable 🔲   | Output Settings<br>Hold Last Voltage<br>OFF ON OFF ON | Votage                                                                            |
|            | FP Settings<br>Enable Flash Pattern<br>OFF ON         | Send                                                                              |

| Enable | Sample Rate         Sample High         Sample Low           0.00 (a) seconds         0 (a) samples         0 (a) samples                                                                  | Fullscale           ON         Min Value         Max Value           OFF         0.0 0         0.0 0 |
|--------|----------------------------------------------------------------------------------------------------|----------------------------------------------------------------------------------------------------|
|        | Thermister Settings     Temperature Scaling       Units     • *C     • *F       • *C     • *F     • OFF     ON         Analog Signal Conditioning       Threshold     Hysteresis     Detta | Enable Input Out-of-Synch  Push on Change Of State  Send                                             |
|        | Figure 9. RTD Inputs                                                                                                    |                                                                                                    |

| Enable 🔽 | Sample Interval                                                                 | Address Sensor<br>Address Occurrence Occurrence Occurrenc |
|----------|---------------------------------------------------------------------------------|----------------------------------------------------------------------------------------------------|
|          | Switch Power Settings<br>Enable SP<br>1 2 Voltage Warm-up<br>5.0 2 1.00 seconds | Enable Input Out-of-Synch 🔽                                                                                                    |

Figure 10. SDI-12 Inputs. To use the SDI-12 inputs, disable the counter inputs and h-bridge outputs.

| Register 1 | Register Representation | Register Size      | Scaling         |
|------------|-------------------------|--------------------|-----------------|
| Enable 🔽   | O Signed 💿 Unsigned     | O 16-bit 💿 32-bit  | Multiplier: .01 |
| Register 2 | Register Representation | Register Size      | Scaling         |
| Enable 🔽   | Signed O Unsigned       | 🔿 16-bit 💿 32-bit  | Multiplier: .1  |
| Register 3 | Register Representation | Register Size      | Scaling         |
| Enable 🔽   | O Signed ③ Unsigned     | 🔘 16-bit 💿 32-bit  | Multiplier: .01 |
| Register 4 | Register Representation | Register Size      | Scaling         |
| Enable 🔽   | O Signed O Unsigned     | O 16-bit () 32-bit | Multiplier: .01 |

| Serial Input | 1                             |      |
|--------------|-------------------------------|------|
| Enable       | Sample Interval: 0.00 seconds |      |
|              |                               | Send |

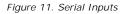

Switch Power Outputs. If switch power is defined for use in any input point, the Voltage parameter on this screen cannot be used. When linking a switch power output to a specific input, select the Enable checkbox and set the default state to OFF. Use the settings for the specific input to link the switch power output and set the voltage and warm-up time.

For continuous power, set the voltage on this screen and set the default state to ON. Verify the default "start-up" conditions are set in the device parameters screens.

| Enable | Output Settings<br>Hold Last Voltage<br>OFF ON  | OFF     ON    | H-Bridge Settings<br>Enable Varm-up<br>0.08 seconds | On-Time Duration |
|--------|-------------------------------------------------|---------------|-----------------------------------------------------|------------------|
|        | FP Settings<br>Enable Flash Pattern<br>• OFF ON | Flash Pattern | Voltage                                             | Send             |

Figure 12. Switch Power Outputs

| Enable 🔲 | Sample Interval                                          | Sample High Sample Low 0 0 samples | Fullscale         Min Value         Max Value           ON         0         -3276.8 \$         3276.7 \$ |
|----------|----------------------------------------------------------|------------------------------------|----------------------------------------------------------------------------------------------------|
|          | Thermister Settings                                      | OFF ON                             | Enable Input Out-of-Synch  Push on Change Of State                                                        |
|          | Analog Signal Conditioning<br>Threshold Hysteresis Detta | 0 🗘                                | Send                                                                                                    |

Figure 13. Thermistor Inputs

|          | Input Sample Rate                                                   | Fullscale                                        |                                                               |
|----------|---------------------------------------------------------------------|--------------------------------------------------|---------------------------------------------------------------|
| Enable 🔽 | Sample Interval 0.52 📚 seconds                                      | Sample High Sample Low 0 \$ samples 0 \$ samples | ON Min Value Max Value 0.0 0.0 0.0 0.0 0.0 0.0 0.0 0.0 0.0 0. |
|          | Units<br>O 'C O 'F                                                  | Temperature Scaling                              | Enable Input Out-of-Synch                                     |
|          | Analog Signal Conditioning<br>Threshold Hysteresis Del<br>0 0 0 0 0 | ta Input Type Thermocouple Type B                | Send                                                          |

Figure 14. Thermocouple Inputs

#### 4.1.2 Parameters

Counter Type. Select the counter type: event or frequency. The frequency counter calculates the frequency of the input signal, in Hz. The event counter counts the total number of times an input signal changes to the high/ON/1 state. The frequency counter is typically used to measure flow rates, such as measuring the flow rate of items on a conveyor or the speed at which a windmill spins. The event counter can be used to measure the total operational cycles of a spinning shaft or the total number of items traveling down a conveyor.

Default Output (Output Settings). Select the default output value. When the selected default condition occurs and Hold Last State parameter is set to OFF, this output is set to the selected default output value (e.g. out of sync, communication timeout, start up).

Default State (Switch Power Output Settings). Set the default state of this switch power output to be OFF or ON. When set to ON, this switch power output remains on during the selected default condition (e.g. out of sync, communication timeout, start up). When set to OFF, the switch power cycles off during the selected default condition.

Delta. The delta parameter defines the change required between sample points of an analog input before the analog input reports a new value. To turn off this option, set the Delta value to 0. To use the delta function, the push registers must be defined.

Enable. Select the Enable checkbox to turn any specific I/O point on. If the box is unchecked, the specific I/O point is disabled for the MultiHop radio device selected at the top of the screen

Enable I nput Out-of-Sync. Select the checkbox to have the MultiHop device continue sampling the I/O even when the radio is out of sync with its parent radio. This is particularly valuable on counter inputs.

Enable Time Active Counter (Discrete). Select the checkbox to have the device count the length of time the discrete input is held high.

Flash Pattern Settings. The flash pattern defines the ON/OFF timing of an output or switched power output. Flash patterns are typically used to control ON/OFF rates of a light to conserve battery power or draw attention to a light indicator. Set up a light's flash pattern by configuring the flash pattern of the discrete output or, if the light is powered using switch power, using the switch power's flash pattern.

*Enable Flash Pattern*. To use a programmed flash pattern, set the Enable Flash Pattern to ON, then select the appropriate flash pattern from the dropdown list. The flash patterns are defined in the Device Parameters section of this screen.

*Flash Pattern.* Select from one of the four user-defined flash patterns. Set the flash patterns in the Device Parameters section of this screen.

Fullscale (Analog). Turning Fullscale ON sets the entire register range of 0 through 65535 to represent the selected minimum through maximum input values. With Fullscale turned on, a register value of 0 represents the selected minimum value in microamps (for current inputs). A register value of 65535 represents the selected maximum value in microamps.

For example, a register value of 0 is 0 and the register value of 65535 represents 20 mA (or 20,000 microamps). With Fullscale turned OFF, the register value represents unit-specific input readings. For units of current (mA), register values are stored as microAmps. Voltage values are stored as millivolts. A sensor reading of 15.53 mA is stored as 15530.

Fullscale (Temperature). Turning Fullscale OFF sets the register range of 0x8000 (-32767) through 0x7FFF (+32768) to represent the range of input values. With Fullscale turned OFF, a register value of 1450 represents 72.5 degrees (register values = temperature  $\times$  20). With Fullscale turned ON, users can specify the register minimum and maximum range of values. These min/max values are represented in the register as 0 (min) and 65535 (max).

Hold Last State (Output Settings). When "hold last state" is on, this output retains its last value during the selected default condition (e.g. out of sync, communication timeout, start up). Set the default output conditions in the Device Parameters section of this Device Config screen.

Hold Last Voltage (Switch Power Output Settings). When the "hold last voltage" option is set, the switch power output retains its last value during the selected default condition (e.g. out of sync, communication timeout, start up).

Hysteresis. See Threshold.

I nput Type. For discrete inputs, select sourcing (PNP) or sinking (NPN). For temperature inputs, select the thermocouple type in the dropdown list.

Preset Value (Counter Inputs). Enter a number in the selection box and press the Set Value button to write a preset counter value to the register.

Push on Change of State. Select this checkbox to enable push registers for this input. When the discrete input changes state, the register value will be pushed to the master radio if this register is configured to be a push register. For analog inputs, use the threshold and hysteresis parameters to define "on" and "off" points.

#### SDI-12 Device

*Address.* From the drop-down list, select the device ID for the SDI-12 device. The sample screen shot shows the settings for the first SDI-12 input devices.

*Sensor*. Using the radio buttons, select the SDI-12 device type. Selecting either the Acclima or Decagon 5TE devices uses pre-set parameters specific to these models.

| Register 1 | Register Representation | Register Size     | Scaling           |
|------------|-------------------------|-------------------|-------------------|
| Enable 🔽   | O Signed 💿 Unsigned     | 🔘 16-bit 💿 32-bit | Multiplier: .01 🗸 |
| Register 2 | Register Representation | Register Size     | Scaling           |
| Enable 🔽   | Signed O Unsigned       | 🔿 16-bit 💿 32-bit | Multiplier: .1    |
| Register 3 | Register Representation | Register Size     | Scaling           |
| Enable 🔽   | Signed 💿 Unsigned       | 🔿 16-bit 💿 32-bit | Multiplier: .01   |
| Register 4 | Register Representation | Register Size     | Scaling           |
| Enable 🔽   | O Signed O Unsigned     | O 16-bit 💿 32-bit | Multiplier: .01   |

If your SDI-12 device is something other than an Acclima or Decagon 5TE, select "Other" and manually edit the result register parameters shown below. The MultiHop radio provides nine registers for each SDI-12 interface. Configure these registers appropriately for the SDI-12 device.

Sample Interval. The sample interval, or rate, defines how often the SureCross device samples the input. For batterypowered applications, setting a slower rate extends the battery life. Set the sample interval using 0.04 second intervals.

Sample High and Sample Low. For analog inputs, the sample high parameter defines the number of consecutive samples the input signal must be above the threshold before a signal is considered active. Sample low defines the number of consecutive samples the input signal must be below the threshold minus hysteresis before a signal is considered deactivated. The sample high and sample low parameters are used to avoid unwanted input transitions.

Send. After making any changes, click on the Send button to write these changes to the radio. The status bar at the bottom of the screen indicates when the process is complete by listing the Communication Status as Ready, with a green light. Errors display as a red light and a brief explanation of the error status. A yellow status light and a description of Getting Data indicate the network is retrieving the requested data from the selected MultiHop radio device.

Version: 1.2.7 10.10.80.150 Communication Status: 😑 Ready

Switch Power Settings

*Enable Switch Power*. To associate I/O switch power functions to a specific input, use these parameters. Do not use these parameters to configure continuous, or device-level, switch power. Select one of the available switch power (SP) checkboxes to link that switch power to the input you're currently configuring.

*Voltage and Warm-Up.* Select the desired voltage and warm-up time. The voltage setting establishes the voltage of the switch power. The warmup time is the length of time the switch power must be on before the device can sample the input.

*Ext. Input Read Settings.* To associate these switch power settings to more than one input, click on the Ext. Input Read Settings link. Select the appropriate checkboxes to associate multiple inputs to this switch power. In the example shown below, the selected switch power settings are associated with both input 1 and input 2.

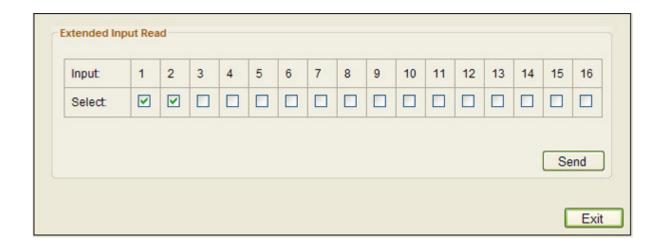

Temperature Scaling. Set to ON to store temperatures values in the registers as the measured temperature  $\times$  20. Set to OFF to store temperature values in tenths of a degree (measured temp  $\times$  10). For example, if the measured temperature is 20.5 degrees, turning temperature scaling ON stores the temperature value as 410 while turning temperature scaling OFF stores the temperature as 205.

Threshold and Hysteresis. Threshold and hysteresis work together to establish the ON and OFF points of an analog input. The threshold defines a trigger point or reporting threshold (ON point) for a sensor input. Setting a threshold establishes an ON point. Hysteresis defines how far below the threshold the analog input is required to be before the input is considered OFF. A typical hysteresis value is 10% to 20% of the unit's range.

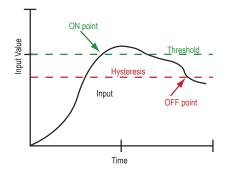

In the example shown graphically, the input is considered on at 15 mA. To consider the input off at 13 mA, set the hysteresis to 2 mA. The input will be considered off when the value is 2 mA less than the threshold.

Units (Temperature). Select either Celsius or Fahrenheit for your temperature readings.

Voltage. To set a voltage for the switch power output, select a value. When configured for continuous voltage output, this switch power output no longer cycles on, warms up the sensors, then cycles back down. Because the output voltage remains constant, continuous voltage is typically used with solar power installations.

### Example: Configuring for an H-Bridge Output (Device Level)

To configure the H-Bridge output, follow these steps:

- 1. Disable the SDI-12 inputs.
- 2. From within the Switch Power OUT 1 parameter area, enable both the Switch Power and the H-Bridge outputs.

3. Use the factory default settings for warm-up and on-time duration listed in the SP1 parameter area, as shown. In most cases the factory default settings will not need to be changed.

| Enable 🔽                     | Output Settings<br>Hold Last Voltage<br>OFF ON<br>OFF ON | H-Bridge Settings           Enable ♥         Warm-up<br>0.06 ♀ seconds         On-Time Duration<br>0.04 ♀ seconds |
|------------------------------|----------------------------------------------------------|----------------------------------------------------------------------------------------------------|
|                              | FP Settings<br>Enable Flash Pattern<br>O OFF O ON        | Votage<br>120 IIIIIIIIIIIIIIIIIIIIIIIIIIIIIIIIIIII                                                                |
| <ul> <li>Switch F</li> </ul> | Power OUT 2 Output Settings                              |                                                                                                    |
| Enable                       | Hold Last Voltage Default State                          | Voltage                                                                                                    |
|                              |                                                          |                                                                                                    |

4. Enable Discrete OUT 1 and 2.

| Enable 🔽 | Output Settings<br>Hold Last State<br>OFF O ON                 | Default Output |      |
|----------|----------------------------------------------------------------|----------------|------|
| Discre   | FP Settings<br>Enable Flash Pattern<br>③ OFF ○ ON<br>ste OUT 2 | Flash Pattern  | Send |
| Enable 🗸 | Output Settings<br>Hold Last State<br>③ OFF ○ ON               | Defaul Output  |      |
|          | FP Settings<br>Enable Flash Pattern<br>③ OFF ○ ON              | Flash Pattern  | Send |

5. Wire the H-Bridge to the radio device according to the wiring diagram. An external capacitor and wire jumpers are required to make the H-Bridge output function properly.

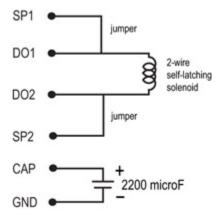

### Example: Configuring for Continuous Voltage

- For continuous voltage operation:
- 1. Set the default state to ON.
- 2. Set the continuous voltage to the desired value

| Enable 🔽 | Output Settings<br>Hold Last Voltage<br>③ OFF ○ ON | OFF ON        | H-Bridge Settings<br>Enable Warm-up<br>0.08 © seconds | On-Time Duration |
|----------|----------------------------------------------------|---------------|-------------------------------------------------------|------------------|
|          | FP Settings<br>Enable Flash Pattern<br>③ OFF ○ ON  | Flash Pattern | Votage                                                | Send             |

3. Under the Device Parameters section of this screen, set the default condition to "start up." This configures this Switch Power (Switch Power OUT 1) terminal to output continuous voltage as soon as the radio powers up.

| Enable Default Conditions |          |                                     |  |
|---------------------------|----------|-------------------------------------|--|
| Out of Sync               | Start Up | Communication Timeout 0.0 C seconds |  |
|                           |          |                                     |  |

### Example: Configuring for Switch Power

To operate the switch power (SP) terminals as switch power that cycles on for a specific length of time then cycles off to conserve power, enable the desired SP terminal and set the voltage and warm-up time for the specific input associated with the switch power. Follow these steps to associate SP1 to Analog IN 1.

| Enable 🔽 | Input Sample Rate<br>Sample Interval<br>1.00 to seconds<br>Sample High<br>Sample Sample Low<br>3 to samples | ON     Min Value     Max Value     OFF     O       |
|----------|----------------------------------------------------------------------------------------------------|----------------------------------------------------|
|          | Switch Power Settings Fnable SP Votage Votage U0.0 Seconds Ext. Input Read Settings                         | Enable Input Out-of-Synch  Push on Change Of State |
|          | Analog Signal Conditioning<br>Threshold Hysteresis Deta<br>0 0 0 0 0 0 0                                    |                                                    |

1. Go to the Analog IN 1 section of the Device Config screen and select the Enable checkbox.

- 2. Select the SP1 checkbox to enable switch power 1 to power analog IN 1.
- 3. Set the voltage and warm-up time according to the sensor's needs.

| Enable 🔽 | Output Settings<br>Hold Last Voltage<br>OFF ON    | OFF ON        | Enable Warm-up | On-Time Duration |
|----------|---------------------------------------------------|---------------|----------------|------------------|
|          | FP Settings<br>Enable Flash Pattern<br>③ OFF ○ ON | Flash Pattern | Voltage        |                  |

4. Use the Switch Power section to enable the switch power and set the default state to OFF.

5. Use the Device Parameters section to set the appropriate Default Condition, for example "out of sync" or "communication timeout."

### Example: Configuration the SDI -12 Inputs

Acclima or Decagon 5TE Configuration

To configure the SDI-12 inputs for use with an Acclima or Decagon 5TE SDI-12 sensor, follow these steps.

- 1. Disable the counter inputs and H-Bridge outputs.
- 2. Select the Enable checkbox to enable the SDI-12 input.

3. Select an Sample Interval (sample rate), in seconds.

4. Select the Address (device ID) for the SDI-12 device. The sample screenshot shows the configuration for SDI-12 device 1.

5. Select either the Acclima or Decagon 5TE SDI-12 checkbox. This presets the parameters for use with these specific SDI-12 sensors.

| inable 🔽 | Input Sample Rate Sample Interval 300.00 (c) seconds                         | SDI Device<br>Address Sensor<br>1 1 O Acclima O Decagon STE O Other edit |
|----------|------------------------------------------------------------------------------|--------------------------------------------------------------------------|
|          | Switch Power Settings<br>Enable SP<br>1 2 Votage Warm-up<br>5.0 1.00 seconds | Enable input Out-of-Synch V                                              |

6. Under the Switch Power Settings, select either 1 or 2 to have SP1 or SP2 power your SDI-12 device.

7. Enter the appropriate Voltage needed to power your sensor.

8. Select a Warm-Up time, in seconds. This is the amount of time your sensor requires power before an accurate reading can take place. Refer to your SDI-12 documentation for this value.

9. If you want your SDI-12 device to continue sampling when the MultiHop radio has lost its radio connection to its parent radio, select the Enable Input Out-of-Synch checkbox.

10. Click on the Send button to send this configuration to the selected MultiHop device.

Other SDI-12 Device Configuration

To configure the SDI-12 inputs for use with another type of SDI-12 sensor, follow these steps.

1. Disable the counter inputs and H-Bridge outputs.

- 2. Select the Enable checkbox to enable the SDI-12 input.
- 3. Select an input Sample Interval (sample rate), in seconds.
- 4. In the SDI Device section, select the Other sensor type, then click on the "edit" link.
- 5. Select the Address (device ID) for the SDI-12 device.

6. Manually edit the result register parameters shown below, according to the specifications of your SDI-12 device. The MultiHop radio provides nine registers for each SDI-12 interface. Configure these registers appropriately for your SDI-12 device.

| Register 1 | Register Representation | Register Size     | Scaling         |
|------------|-------------------------|-------------------|-----------------|
| Enable 🔽   | ◯ Signed ⊙ Unsigned     | ◯ 16-bit ⓒ 32-bit | Multiplier: .01 |
| Register 2 | Register Representation | Register Size     | Scaling         |
| Enable 🔽   | ⊙ Signed ○ Unsigned     | ○ 16-bit ③ 32-bit | Multiplier: .1  |
| Register 3 | Register Representation | Register Size     | Scaling         |
| Enable 🔽   | O Signed 💿 Unsigned     | 🔾 16-bit 💿 32-bit | Multiplier: .01 |
| Register 4 | Register Representation | Register Size     | Scaling         |
| Enable 🔽   | O Signed O Unsigned     | O 16-bit 💿 32-bit | Multiplier: .01 |

7. Under the Switch Power Settings, select either 1 or 2 to have SP1 or SP2 power your SDI-12 device.

8. Enter the appropriate Voltage needed to power your sensor.

9. Select a Warm-Up time, in seconds. This is the amount of time your sensor requires power before an accurate reading can take place. Refer to your SDI-12 documentation for this value.

10. If you want your SDI-12 device to continue sampling after the MultiHop radio has lost its radio connection to its parent radio, select the Enable Input Out-of-Synch checkbox.

11. Click on the Send button to send this configuration to the selected MultiHop device.

### 4.1.3 Device Parameters

### Battery Read

Configure these parameters to detect when your device is powered from 10–30V dc and when the device is powered from a battery or solar panel.

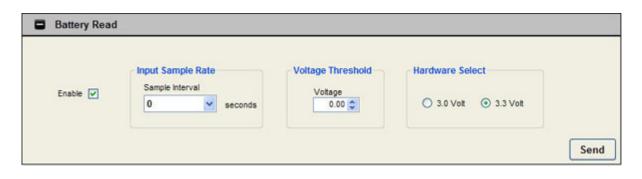

Select the Enable checkbox to detect if the device is powered using 10–30V dc or is powered from a battery or solar panel.

Input Sample Rate. Use the drop-down list to select how often to check on the power source. Select the Input Sample Rate carefully: the more often the voltage is checked, the shorter your battery life.

Voltage Threshold. Set the Voltage Threshold that will be checked against. When powered by battery, the supplied voltage is 3.6V dc. When powered by 10–30V dc or by solar panel, the supplied voltage is 4.2V dc. Selecting a threshold between these two values, for example 3.8, allows the system to determine that when the supplied voltage is less than 3.8V dc, the power source is a battery. Likewise, a supplied voltage greater than 3.8V dc indicates a solar panel or 10–30V dc power source.

After making any changes, click on the Send button to write these changes to the radio. The status bar at the bottom of the screen indicates when the process is complete by listing the Communication Status as Ready, with a green light. Errors display as a red light and a brief explanation of the error status. A yellow status light and a description of Getting Data indicate the network is retrieving the requested data from the selected MultiHop radio device.

|--|

### Default Conditions

Default conditions are the conditions under which outputs are sent to their defined default state. These conditions apply to all outputs on the selected radio.

| Defa | ult Conditions           |          |                                     |      |
|------|--------------------------|----------|-------------------------------------|------|
|      | Enable Default Condition | ons      |                                     |      |
|      | Out of Sync              | Start Up | Communication Timeout 0.0 c seconds |      |
|      |                          |          |                                     | Send |

When a radio is Out of Sync, it is not communicating with its parent radio. Selecting the Out of Sync condition sets all outputs (on this device) to their specific default values when this radio has lost its communication link with its parent radio. The default output values are selected under each of the output parameter sections of this screen.

Selecting Start Up sets this radio's outputs to their default values when this radio is powered up.

A Communication Timeout refers to the communication between the host system and the selected radio (which may be any radio within the MultiHop network). Selecting Communication Timeout sets this radio's outputs to their selected default values when the host system has not communicated with this radio within the time specified. Set the communication timeout in seconds.

After making any changes, click on the Send button to write these changes to the radio. The status bar at the bottom of the screen indicates when the process is complete by listing the Communication Status as Ready, with a green light. Errors display as a red light and a brief explanation of the error status. A yellow status light and a description of Getting Data indicate the network is retrieving the requested data from the selected MultiHop radio device.

#### Device Name

Assign a name to each radio to make the device easier to track in the MultiHop Configuration Tool.

| Device Name |                       |      |
|-------------|-----------------------|------|
|             |                       |      |
| Device Nam  | e: MultHp Radio IO H1 |      |
|             |                       | Send |

The Device Name, which appears on the Network View screen, must be less than 18 characters and contain only standard ASCII characters.

After making any changes, click on the Send button to write these changes to the radio. The status bar at the bottom of the screen indicates when the process is complete by listing the Communication Status as Ready, with a green light. Errors display as a red light and a brief explanation of the error status. A yellow status light and a description of Getting Data indicate the network is retrieving the requested data from the selected MultiHop radio device.

### Flash Pattern

Setting the flash pattern establishes an on and off pattern that can be used for a discrete output or switch power.

| Flash Pattern | Flash Pattern 1 |        |        |
|---------------|-----------------|--------|--------|
| 1 🛩           | 0ms<br>VVVVV    | 640ms  | 1280ms |
|               | 1320ms          | 1960ms | 2600ms |
| $\smile$      | 2640ms          | 3280ms | 3920ms |

Define Flash Patterns by selecting specific timeslots to turn the output on or off. While originally the flash pattern was designed to turn on and off an indicator light, the flash pattern can be set for any discrete output or switch power.

Each slot represents one frame size, which may vary from radio to radio. The default frame is 40 milliseconds. Users may configure up to four different flash patterns per radio device.

In the example shown, Flash Pattern 1 is configured to turn on the EZ-LIGHT for 240 milliseconds, then turn off the light for 1040 milliseconds. To preview the flash pattern, click on the Start Animation button. The EZ-LIGHT graphic flashes on and off in the programmed flash pattern.

After making any changes, click on the Send button to write these changes to the radio. The status bar at the bottom of the screen indicates when the process is complete by listing the Communication Status as Ready, with a green light. Errors display as a red light and a brief explanation of the error status. A yellow status light and a description of Getting Data indicate the network is retrieving the requested data from the selected MultiHop radio device.

### Push Registers

Push registers automatically transmit register data from a MultiHop device back to the master MultiHop radio.

In the MultiHop system, every device is treated as a separate unit. In the Modbus protocol, every device is a Modbus slave device. To get I/O register information, a host system must interrogate each Modbus slave one at a time. This is the standard mode of operation of MultiHop devices and works well for most applications.

Push registers are a feature of the MultiHop system. The user can define up to four registers per MultiHop I/O device that transmit data to be stored at the master MultiHop data radio. This allows a host system to interrogate only the master device for I/O information without dealing with the latency of the wireless link.

Using the push registers is beneficial in applications where:

- End devices are battery powered with infrequent changes, but notification of changes wants to be immediate. Instead of a host continually polling a device for I/O changes, which consumes battery power, push registers transmit data back to the master device when it changes and/or on a periodic cycle.
- A host polling loop becomes impractical because of the time required to communicate with each remote device individually (large networks). The data changes are usually infrequent and the devices are typically battery powered. With large networks, push registers allow each end device to transmit data to the master when it changes and does not rely on the host request to initiate a transaction.

Using push registers is not beneficial in typical monitoring applications with periodic data requirements of a minute or longer.

A side benefit of using the push registers is the ability to use a device status register for each MultiHop device. With a push register interval defined, a master device sweep interval can be defined to verify the communication of each device pushing data back to the master device. During the master sweep interval, every device must communicate with the master device or the status register will be zero (missed communications).

For more information, refer to the Technical Note on MultiHop push registers.

#### **Reading Push Registers**

To read the push register data from the master device, send a Modbus read command to the remote slave ID for registers 47909-47912 (push registers 1-4). The master device intercepts the Modbus command to the remote slave (because of the register addresses) and substitutes the local cached register values.

Read the status register for a MultiHop device the same as reading the push registers: the host sends a Modbus read command to the remote slave ID and register 47904. To use the status register for each MultiHop device, the master sweep interval must be defined using the MultiHop Configuration tool.

A status register value of zero indicates no device; a value of one (1) indicates the device has reported.

#### Configuring Push Registers

|                          | Push Registers                                         |
|--------------------------|--------------------------------------------------------|
| Push Interval: 10 🗘 sec. | Push Register 1:   Input  Other  Input:  RTD IN 1      |
|                          | Push Register 2:  Input Other Input: RTD N 2           |
|                          | Push Register 3: O Input O Other Register Number: 0 🗘  |
|                          | Push Register 4: O Input O Other Register Number: 17 🗘 |

Up to four push registers may be defined for each MultiHop radio. For most applications, input registers will be mapped to the push registers, but other registers may be configured as push registers, such as the battery read voltage.

To configure a register as a push register:

- 1. Select the desired MultiHop Radio ID number at the top of the screen.
- 2. Use the radio buttons to select whether the slave register is an "input" or "other" register.
- 3. Use the drop-down list to select an input or enter the register number.

Enter a Push Interval value, in seconds, that defines how often the push register values are transmitted back to local registers on the master radio.

#### Using Change of State and Push Registers

Push registers are typically defined to send back register data at specific time intervals. Change of state data can also be defined to send to the master device. As with any push register data, the data is not guaranteed to be delivered to the master device because the message is not acknowledged from end to end. The factory default for message retries is set to eight. With really poor links, the data may not be received. We recommend also having a periodic reporting time defined when using change of state.

| Discre | te IN 1                              |             |                          |                                                                                   |
|--------|--------------------------------------|-------------|--------------------------|-----------------------------------------------------------------------------------|
| Enable | Input Sample Rate<br>Sample Interval | Sample High | Sample Low               | Input Type     NPN O PNP                                                          |
|        | Switch Power Settings                | Warm-up     | Ext. Input Read Settings | Enable Input Out-of-Synch Enable Time Active Counter Push on Change Of State Send |

To enable "push on change of state," select the Push on Change of State checkbox for the appropriate input (Discrete IN 1 selection screen shown, checkbox is shown in the unselected state).

### 4.1.4 Restore Device

Use these commands to restore default settings to the selected device.

| estore Device                     |                                   |                                            |
|-----------------------------------|-----------------------------------|--------------------------------------------|
| Restore Default I/O Configuration | Restore Default System Parameters | Re-Initialize Variables From Serial Number |
|                                   |                                   | Restore Device                             |

To restore default device parameters:

- 1. At the top of the Device Parameters screen, select a MultiHop device.
- 2. Click on the Get button to get that device's I/O configuration.

3. In the Restore Device section (bottom of the screen), select the appropriate checkboxes.

- Restore Default I/O Configuration. Restores default I/O configuration parameters to the values indicated in the device's datasheet, such as sample and report rates.
- Restore Default System Parameters. Restore default system parameters, such as the radio configuration and binding code.
- Re-Initialize Variables from Serial Number. Restores the default values of all variables calculated from the serial number. This is not typically recommended.
- 4. Click on the Restore Devices button to restore the selected default values to your device.

### 4.2 Register Aliasing

Use the Register Aliasing screen to map registers to contiguous register locations to optimize Modbus read/write functions.

| twork View Reg   | ister View         | Device C     | Config Mas | ter Mode | Setup He   | elp     |                |            |          |    |
|------------------|--------------------|--------------|------------|----------|------------|---------|----------------|------------|----------|----|
| evice Parameters | Registe            | r Aliasing   | Save/Load  | Reprog   | ram Device | ATI     | Mode           |            |          |    |
|                  |                    |              |            |          |            |         |                | MultiHop R | adio ID: | 13 |
| Alia             | is Registe         | ers (601 - 6 | 16)        |          | Reg        | ister ( | Content (101 - | 116)       |          |    |
|                  | Source             | e Register   | Get        |          |            | Re      | gister Content | Get        | ]        |    |
|                  | 1 5                | <b>\$</b>    | Send       | 1        | 1          | 0       | \$             | Send       | 1        |    |
|                  | 2 7                | \$           |            |          | 2          | 0       | \$             |            | -        |    |
|                  | 3 9                | *            |            |          | 3          | 0       | \$             |            |          |    |
|                  | 4 10               | *            |            |          | 4          | 0       | *              |            |          |    |
|                  | 5 8                | *            |            |          | 5          | 0       | *              |            |          |    |
|                  | 6 <mark>501</mark> | *            |            |          | 6          | 1       | *              |            |          |    |
|                  | 7 502              | **           |            |          | 7          | 1       | \$             |            |          |    |
|                  | 8 0                | -            |            |          | 8          | 0       | \$             |            |          |    |
|                  | 9 0                | *            |            |          | 9          | 0       | \$             |            |          |    |
|                  | 10 0               | <b>*</b>     |            |          | 1          | ) 0     | \$             |            |          |    |
|                  | 11 0               | *            |            |          | 1          | 0       |                |            |          |    |
|                  | 12 0               | \$           |            |          | 1          | 2 0     | \$             |            |          |    |
|                  | 13 0               | *            |            |          | 1          | 3 0     | \$             |            |          |    |
|                  | 14 0               | *            |            |          | 1          | 1 0     | \$             |            |          |    |
|                  | 15 0               | -            |            |          | 1          | 5 0     | ÷              |            |          |    |
|                  | 16 0               | \$           |            |          | 1          | 6 0     | \$             |            |          |    |

Before making any changes to the screen, select the desired MultiHop Radio ID.

Alias Registers. In the Source Register column, enter the registers to be remapped. These registers are aliased to registers 601 through 616. In the example shown, registers 5, 7, 9, 10, 8, 501, and 502 are aliased to registers 601 through 607.

Register Contents. The aliased register contents will be in registers 101 through 116. In the example shown, the values of registers 5, 7, 9, 10, 8, 501, and 502 are stored in registers 101 through 107. Note that we are writing a 1 (one) to registers 106 and 107 (registers 501 and 502).

### 4.3 Save/Load Screen

Use the Save/Load screen to save MultiHop radio configuration files to your hard drive. Once saved, these configuration files can be written out to multiple radios, making configuring a large network with similar devices easier.

|                       |            |         |                 | _      | Setup Help      | -           |         |          |                |
|-----------------------|------------|---------|-----------------|--------|-----------------|-------------|---------|----------|----------------|
| evice Parameters      | Register A | liasing | Save/Loa        | Reprog | ram Device      | TMode       |         |          |                |
| Save Device Con       | figuration |         |                 |        |                 |             |         |          |                |
| MultiHop Radio ID:    | 1 🗘        |         |                 |        |                 |             |         |          |                |
| Configuration File:   |            |         |                 |        |                 |             | Browse. | Read fro | om Device      |
| Lord Davies Con       | flauratio- |         |                 |        |                 |             |         |          |                |
| Load Device Con       | nguration  |         |                 |        |                 |             |         |          |                |
| Device(s) to Load     |            |         |                 |        |                 |             |         |          |                |
|                       |            |         | and loot down   |        |                 |             |         |          |                |
| MultiHop Radio ID/s   |            |         | ove last device |        |                 |             |         |          |                |
| MultiHop Radio ID(s   |            |         | ove last device |        |                 |             |         |          |                |
| MultiHop Radio ID(s   |            |         | ove last device |        |                 |             |         |          |                |
| MultiHop Radio ID(s   |            |         | ove last device |        |                 |             |         |          |                |
|                       |            |         | ove last device | 1      |                 |             |         | Browse   | Load to Devia  |
| Configuration File: [ | ): 1 🗘     |         | ave last device | 1      |                 |             |         | Browse   | Load to Device |
| Configuration File: [ | ): 1 🗘     |         | Device Param    |        | adio Parameters | V Network P |         | Browse   |                |

To save a radio's configuration to your hard drive, follow these steps:

- 1. Select or enter the specific MultiHop Radio ID.
- 2. Click on the Browse button to select a file name and hard drive location to save the configuration file to.
- 3. Click on the Read from Device button to read the device's configuration file and save the file to the selected file name and hard drive location.

In the example shown below, the configuration file for MultiHop Radio 11 will be saved to C:\Temp\MasterRadioConfig.xml.

| Save Device Con     | figuration                    |        |                  |
|---------------------|-------------------------------|--------|------------------|
| MultiHop Radio ID:  | 12 🗘                          |        |                  |
| Configuration File: | C:\Temp\MasterRadioConfig.xml | Browse | Read from Device |

To write a configuration file to the selected device, follow these steps:

- 1. Under the Device(s) to Load heading, select the MultiHop Radio ID number to update.
- 2. When copying one configuration file to more than one device, click on the Add a Device link. Another MultiHop Radio ID selection box appears. Select the ID desired. Continue adding devices until all MultiHop radios that will be using this configuration file are listed.
- 3. Under the Parameters to Write heading, select the checkboxes for the parameters to update.
- 4. Click the Browse button to select the configuration file on your hard drive.
- 5. Click the Load to Device button to write the configuration file to the selected radio(s).

In the example screen shot below, MultiHop Radios 32, 22, and 24 will be loaded with the new configuration file. Clicking the Remove Last Device link removes the last device in the list. Click on the Browse button to select the file, then click on the Load to Device button to copy the file out to the selected radios.

|                     | Add a device | Remove last of | device |  |                          |
|---------------------|--------------|----------------|--------|--|--------------------------|
| ultiHop Radio ID(s) | 32 🗘         | 22 🗘           | 24 🗘   |  |                          |
|                     |              |                |        |  |                          |
|                     |              |                |        |  |                          |
|                     |              |                |        |  |                          |
|                     |              |                |        |  |                          |
|                     |              |                |        |  |                          |
| nfiguration File:   |              |                |        |  | Browse Load to Device(s) |
| onfiguration File:  | ito          |                |        |  | Browse Load to Device(s) |

Parameters to Write. By default, all parameters are selected when writing a configuration file to a device. At this time, only the I/O Parameters and Device Parameters are actually used. Both the I/O and Device Parameters are listed on the Device Config screen.

The I/O Parameters section allows the user to select which I/O points are enabled, the I/O point's sample rate, and other parameters specific to the I/O. The Device Parameters include the default condition, flash pattern, and device name.

Radio Parameters, Network Parameters, and Application Parameters are not used at this time and are reserved for future use.

### 4.4 Reprogram Device Screen

Use the Reprogram Device screen to update the firmware and EEPROM files.

Before updating the program files, verify you are using RS-485 to communicate with the MultiHop radio. The Reprogram Device screen will only work when the M-Hx models are in RS-485 communication mode. The communication model is selectable using jumpers for the M-H model, but is hardwired to RS-485 for the M-Hx models.

| BAN          | NIDER         |               |                          |             | SURE<br>CROSS           |
|--------------|---------------|---------------|--------------------------|-------------|-------------------------|
| etwork View  | Register View | Device Cor    | fig Master Mode          | Setup Help  |                         |
| Device Param | eters Registe | r Aliasing Sa | ave/Load Reprogr         | am Device 🛛 | TMode                   |
| Write Prog   | aram Data     |               |                          |             |                         |
| Firmware Fil | e:            |               |                          |             | Browse Write to Device  |
| EEPROM Fil   | e:            |               |                          |             | Browse Write to Device  |
| Read Pro     | gram Data     |               |                          |             |                         |
| Firmware Fil | e:            |               |                          |             | Browse Read from Devis  |
| EEPROM Fil   | e:            |               |                          |             | Browse Read from Device |
|              |               | Read Firmwa   | are Version<br>From File | Read EE     | PROM Version            |
|              |               |               | From Device              |             | From Device             |

#### 4.4 Updating Program Files Using Auto Book Mode

To write a new version of the firmware or EEPROM files to the device:

- 1. Under the Read Firmware Version heading, click the From Device button to read the Firmware part number and version number from the device.
- 2. Under the Read EEPROM Version heading, click the From Device button to read the EEPROM part number and version number from the device.
- 3. Under the Write Program Data heading, click on the Browse button.
- 4. Select the new file from your harddrive, verifying you have selected a Firmware and/or EEPROM part number that matches the part number currently on your device.
- 5. Click on the Write to Device button to write this new file out to the radio.
- 6. A dialogue box pops up to verify you want to overwrite the configuration file already on the data radio. Click on OK to continue or Cancel to cancel the write process.
- 7. The Communication Status display at the bottom of the screen indicates when the configuration tool has finished writing the file out to the radio. When the status is "Ready," the process is complete. If there are errors during the programming process, use manual mode to update the files.

#### 4.4 Updating Program Files Using Manual Boot Mode

- 1. At the bottom of the page, select the Manual Boot button and unselect the Check Version when Programming checkbox.
- 2. Read the firmware version of your radio by clicking on the From Device button under the Read Firmware Version section.
- 3. Cycle power to the radio by disconnecting then reconnecting the power to the radio. The firmware version will be read when the radio reboots.
- 4. After the radio reboots, use the Write Program Data section of the screen to browse to the firmware file location on your harddrive. Select the appropriate files.
- 5. Click the Write to Device button for the firmware, then click OK on the pop-up box to start the process.
- 6. Immediately cycle power to the MultiHop radio.
- 7. Complete the same steps for the EEPROM if necessary.

#### 4.4 Saving Program Data to Your Hard Drive

To save your firmware or EEPROM files to your harddrive:

- 1. Click on the Browse button to select a location and file name on your computer.
- 2. Click on the Read from Device button to read the file from the radio.

#### 4.4 Comparing Version Numbers

Display the firmware or EEPROM versions of the device or a specific file on your harddrive by clicking on the appropriate button under the Read Firmware Version or Read EEPROM Version headings.

Clicking the From File button allows you to choose a file on your harddrive. Clicking the From Device button loads the version from the radio selected by the MultiHop Radio ID.

#### 4.4 Reprogram Device Settings

After reading from or writing to a radio, you must boot the radio.

Select Auto Boot to set the radio to automatically cycle power after changes are made to the firmware or EEPROM files. This is the recommended setting.

Select Manual Boot to manually cycle power to the radio after changes are made or the files are read. You must manually cycle power to the radio within 15 seconds of writing to or reading from the radio.

Select the Check Version When Programming checkbox to have the Configuration Tool automatically verify the firmware or EEPROM file features match the features of your radio. For example, selecting this option allows the Configuration Tool to verify you aren't trying to write the firmware or EEPROM for an I/O radio to a data radio that does not have I/O.

### 4.5 AT Mode Screen

Use the AT Mode screen to send AT commands to the MultiHop radio when using the RS-485 to USB adapter cable (not over a TCP connection).

AT commands are control commands that access system parameters. This feature is only for advanced users. Do not use these commands unless you understand the intended operation.

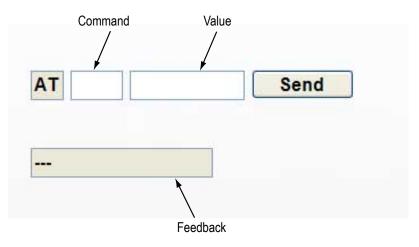

To send an AT command to the MultiHop radio:

- 1. Enter the command in the first field, just to the right of the "AT."
- 2. Enter the value in the second field, near the Send button.
- 3. Click on the Send button. The status bar at the bottom of the screen indicates "Ready" when the process is complete.

When the AT command was successfully sent to the radio, the feedback field displays OK.

# 5 Master Mode Screen

Use the Master Mode screen to set up a DX85 or DX83 as a Modbus Master device. Each table entry, or Map #, specifies a register read or register write command to a Modbus Slave device connected to the master radio.

There are up to 32 table entries. The table entries are optimized if the registers are in order for each Slave device.

| etwork View | Register View                           | Device Config | Master Mode              | Setup  | Help   |             |          |              |    |
|-------------|-----------------------------------------|---------------|--------------------------|--------|--------|-------------|----------|--------------|----|
|             | odbus RTU Slave (de<br>odbus RTU Master | efault)       |                          |        | Modbu  | s Slave ID: | 10       | Clear        |    |
| Master Time |                                         | Change Mod    | e                        |        |        |             | Send     | Get          |    |
| Map #       | Local Register                          | Action        | Remot                    | е Туре | Remote | Register    | Slave ID | Poll Timeout | ms |
| 1           | 0                                       | None          | Vone None                | *      | 0      | 2           | 1 🗘      | 500          | 1  |
| 2           | 0                                       | None          | <ul> <li>None</li> </ul> | ~      | 0      |             | 1 0      | 500          | 4  |
| 3           | 0                                       | None          | <ul> <li>None</li> </ul> | ~      | 0      | 2           | 1 🗘      | 500          | 3  |
| 4           | 0                                       | None          | <ul> <li>None</li> </ul> | ~      | 0      | 2           | 1 0      | 500          | \$ |
| 5           | 0                                       | None          | None                     | ~      | 0      |             | 1        | 500          | 1  |
| 6           | 0                                       | None          | None None                | ~      | 0      | 2           | 1 🗘      | 500          | 3  |
| 7           | 0                                       | None          | None                     | ~      | 0      |             | 1 0      | 500          | 3  |
| 8           | 0                                       | None          | None                     | ~      | 0      | •           | 1        | 500          | 3  |
| 9           | 0                                       | None          | None None                | ~      | 0      | 2           | 1 🗘      | 500          | 8  |
| 10          | 0                                       | None          | None                     | ~      | 0      | •           | 1 🗘      | 500          | 8  |
| 11          | 0                                       | None          | None                     | ~      | 0      |             | 1 🗯      | 500          | 1  |
| 12          | 0                                       | None          | <ul> <li>None</li> </ul> | ~      | 0      | 2           | 1 🗘      | 500          | -  |
| 13          | 0                                       | None          | <ul> <li>None</li> </ul> | ~      | 0      |             | 1 0      | 500          |    |

The Get button reads the current master table in the master radio. The Send button sends the user defined table to the master radio. The Clear button sets all master fields in the MultiHop Configuration Tool to zero. Clicking the Clear button does not affect the table entries stored in the master radio.

5 Master Table

Map Number: There are 32 possible table entries in the master table. The map number is only an index into the master table.

Local Register: Setting the local register defines the Modbus register within the master radio master device and wireless system.

Action: Select an action to define the operation to be performed between the registers of the master device and the slave device. Selecting Read From sets the master device to read the remote slave register and copies the result into the local register. Selecting Write To writes the local register contents to the remote slave register. Select None if this table entry is empty.

Remote Type: Selecting the remote type defines the data type (bit or 2-byte word) in the remote slave device. Different data types use different commands to access the data in the slave device. The DX80 devices always use holding registers. The master device can read the remote slave data in bit or 2-byte registers format.

Remote Register: Setting the remote register number defines the slave device register to read/write.

Slave ID: Use the slave ID field to select the unique Modbus slave ID number used for each slave. MultiHop devices can have a Slave ID from 1 to 247.

Poll Timeout (ms): The poll timeout value defines how long the master waits for a slave response when performing that map action. If the slave device's response is not received within the timeout period, the master device continues to the next table entry.

| OX8x is Modbus   | RTU Slav | ve (defau | ilt)        |
|------------------|----------|-----------|-------------|
| O DX8x is Modbus | RTU Mas  | ster      |             |
| Master Timeout   | 90       | ×         | Change Mode |

#### 5 Master and Slave Mode Switches

The master radio can operate in two distinct modes: master mode or slave mode. In master mode the master radio can read/write register data from other Modbus slave devices. In slave mode the master radio responds to a Modbus master request for data. The factory default sets the master radio to slave mode.

To change the master radio to a master device:

- 1. Fill out master table with at least one entry.
- 2. Click the Send button to send the master table data to the master radio.
- 3. Select the DX8x is Modbus RTU Master radio button.
- 4. Click the Change Mode button

After the Master Timeout time expires, the master radio becomes the Modbus master device and begins executing the master table entries. To change the master radio to a Modbus slave device:

- 1. Turn off the power to the master radio
- 2. Turn on the power to the master radio.
- 3. Click the Change Mode button with the DX8x is Modbus RTU Slave radio button selected. The device must be changed to a Modbus RTU slave before the Master Timeout time expires.

# 6 Setup Screen

Use the Setup screen to configure basic communication parameters and device addressing methods.

| twork View   | Register View                    | Device Config   | Master Mode | Setup | Help     | 1                     | cross            |
|--------------|----------------------------------|-----------------|-------------|-------|----------|-----------------------|------------------|
|              |                                  |                 |             |       |          |                       |                  |
| Computer     | Communication                    | n Settings      |             | Sys   | stem Pa  | rameters              |                  |
| Comm         | unication Mode                   |                 |             | - C   | Address  | sing Mode             |                  |
| Mo           | dbus over Serial                 | Modbus over TCP |             |       | @ M      | lultiHop Radio ID     | Device Address   |
| Comm         | Timeout                          | Comm Retry      | /           | -     | AT Com   | mand Mode             |                  |
| 300          | 0 🕆 milliseconds                 | 5 🕆 Retri       | ies         |       | 🖺 Ena    | able AT Command Mod   | de               |
| Compu        | ter Serial Port S                | ettings         |             | r I   | Modbus   | Parameters            |                  |
|              | Com Port:                        | •               |             |       | MultiHo  | p Radio Master ID:    | 1 *              |
|              | Baud Rate: 19200<br>Parity: NONE | •               |             |       | ι        | owest Remote Addres   | ss: 1 Get Set    |
|              | rong. Itone                      |                 |             |       | Max. Nur | mber of Remote Device | es: 50 🗘 Get Set |
| Test Conne   | ection Connectio                 | on Status:      |             |       |          |                       |                  |
| Device Co    | mmunication Se                   | ettings         |             |       |          |                       |                  |
| Baud Rate:   |                                  | Get Se          | R           |       |          |                       |                  |
| 1000 - 10(U. |                                  |                 |             |       |          | Check for Se          | oftware Update   |

Computer Communication Settings

- Communication Mode. Select between Modbus over Serial and Modbus over TCP.
- Comm Timeout. This communication timeout value indicates how long the MultiHop Radio Configuration Tool waits for a response from a radio selected on any screen before timing out and displaying an error message.
- Comm Retry. Select the number of times the configuration tool retries to communicate to the selected MultiHop radio.
- Computer Serial Port Settings. Select the com port, baud rate, and parity for your computer port. Click on the Test Connection button to test the connection between your computer and the MultiHop radio plugged into it. The computer serial port baud rate and device communication baud must match.

Device Communication Settings

• Baud Rate. Select the MultiHop Radio's baud rate from the drop-down list, matching the baud rate set for the computer serial port. Click the Set button to send this value to the radio.

System Parameters

- Addressing Mode. When using this configuration tool, there are two ways to refer to MultiHop Radios: using the MultiHop Radio ID (rotary switch settings) or using the 5-digit device address (DADR). By default, the MultiHop Radio Configuration Tool uses the MultiHop Radio IDs on all screens to refer to the radios. Select Device Address to refer to the MultiHop devices using the device address (assigned at the factory) instead of the radio ID (assigned by the user using the rotary dials).
- AT Command Mode. Select this checkbox to enable AT command mode (and use the AT Command screen). AT commands are control commands that access miscellaneous system parameters. These are only for advanced users. Do not use these commands unless you understand the intended operation.
- Modbus Parameters. Selecting a *lowest remote address* value establishes the minimum MultiHop Radio ID of the
  master device. The default value is 1, but you may need to set this minimum value higher to prevent that data
  radio from using an ID already being used within your host system by a non-Banner Modbus slave device.
  Selecting the *maximum number of remote devices* within the network to select how many MultiHop devices the
  MultiHop master radio allocates memory for.

Check for Software Update. Click on the link to have the program check for a newer version of the MultiHop Configuration Software. This check is also performed automatically every time this program begins running.

After making any changes, click on the Send button to write these changes to the radio. The status bar at the bottom of the screen indicates when the process is complete by listing the Communication Status as Ready, with a green light. Errors display as a red light and a brief explanation of the error status. A yellow status light and a description of Getting Data indicate the network is retrieving the requested data from the selected MultiHop radio device.

Click on the Get button to read parameters from the radio.

TCP Settings. MultiHop models can be assigned an IP address to allow users to access the radio over the Internet from any computer instead of requiring the master radio be connected to the computer running the configuration tool. Assign the device's IP address on this Setup screen. To access a MultiHop network using the IP address, enter the assigned address in the Communication Mode screen.

# 7 Additional Information

# 7.1 Communication Mode

After the MultiHop Configuration Tool launches, choose one of the two communication modes: Modbus over Serial (RS-485) or Modbus over TCP (Ethernet).

| <ul> <li>Modbus over Serial</li> </ul> | O Modbus over TC |
|----------------------------------------|------------------|
| Serial Port Settings                   |                  |
| Com Port:                              | ×                |
| Baud Rate:                             | 19200 💌          |
| Parity:                                | NONE             |

To access the radio settings using the adapter cable, select Modbus over Serial. From the drop-down list, select the COM port.

| <ul> <li>Modbus over Serial</li> <li>Modbus over</li> </ul> | r TCP    |
|-------------------------------------------------------------|----------|
|                                                             |          |
| TCP Settings                                                |          |
| IP Address: 10.10.80.150 example: 192                       | . 168.0. |
|                                                             |          |

To access the MultiHop master radio using an IP address, go to the Setup screen and assign an IP address to the master radio.

After an IP address is assigned, you may access your MultiHop network from any computer with the MultiHop Configuration Tool installed by selecting Modbus over TCP as the communication mode.

Enter the assigned IP address and click the Connect button.

## 7.2 Unknown Device

If the selected device is undefined, a dialog box opens that allows you to define the device. This is particularly useful for special, non-standard MultiHop devices.

| Unknown Device                                                                                                    |    |
|----------------------------------------------------------------------------------------------------|----|
| MultHp Data Radio with part number<br>151687 is an unknown MultiHop Device<br>You can select a template or create<br>a new template. |    |
|                                                                                                    |    |
|                                                                                                    |    |
|                                                                                                    |    |
| Create New Template                                                                                                    |    |
| View/Edit Template                                                                                                    |    |
| Delete Template                                                                                                    |    |
| OK Cance                                                                                                    | 91 |

1. When the Unknown Device dialog box first appears, click on the Create New Template button.

If a template already exists and you'd like to edit that existing template, click once on the name to select it, then click on the View/Edit Template button.

|         | Input Type     |   | Type |   |           | Input Type | Type i |
|---------|----------------|---|------|---|-----------|------------|--------|
| Input 1 | Discrete Input |   | 1    | • | Output 1  | None       | · None |
| input 2 | Discrete Input |   | 2    | • | Output 2  | None       | None   |
| nput 3  | Analog Input   |   | 1    | • | Output 3  | None       | · None |
| nput 4  | Analog Input   |   | 2    | • | Output 4  | None       | · None |
| nput 5  | Serial Input   |   | 1    |   | Output 5  | None       | · None |
| nput 6  | None           | • | None | - | Output 6  | None       | · None |
| nput 7  | None           |   | None |   | Output 7  | None       | · None |
| nput 8  | None           |   | None |   | Output 8  | None       | · None |
| nput 9  | None           | • | None |   | Output 9  | None       | · None |
| put 10  | None           |   | None |   | Output 10 | None       | None   |
| put 11  | None           | • | None |   | Output 11 | None       | · None |
| put 12  | None           |   | None |   | Output 12 | None       | · None |
| put 13  | None           |   | None |   | Output 13 | None       | None   |
| put 14  | None           |   | None |   | Output 14 | None       | None   |
| put 15  | None           |   | None | * | Output 15 | None       | None   |
| put 16  | None           |   | None |   | Output 16 | None       | · None |

2. Name your new device template. In the example shown, we have named our template TestDevice.

3. On the device template, use the Input Type drop-down list to define your I/O type and use the Type # drop-down list to select the type number. Match your selections to the I/O definitions listed in the documentation that shipped with your device.

In the example shown, Input 1 is defined to be Discrete IN 1, Input 2 is defined to be Discrete IN 2, Input 3 is defined to be Analog IN 1, Input 4 is Analog IN 2, and Input 5 is Serial IN 1.

4. Click on the OK button.

5. Back on the Unknown Device dialog box, click once on your defined template to select it, then click on the OK button to load that definition.

To edit an existing template, click once on the template to select it, then click on the View/Edit Template button. To delete a template, select the template and click on the Delete Template button.

To access an existing template from the Device Parameters screen, click on the Get button when the undefined or self-defined device is selected in the Radio I D box.

OK Cancel

# Index

## A

addressing mode 31 AT command mode 31 auto boot 26, 27

# С

cable USB to RS485 converter 3

# D

default conditions 20 device name 20

# Е

EEPROM updates 26, 27

# F

firmware updates 26, 27 flash pattern 21 flash pattern frame size 21

# G

get button 8

## I

installing software 3

# L

load configuration file 24 local register 29, 30

### Μ

manual boot 26, 27

Modbus master 29, 30 slave 29, 30 Modbus offset 31

## Ο

out of sync 20

## Ρ

poll timeout 29, 30

## R

register aliasing 23 Register View Screen 7 remote register 29, 30 remote type 29, 30

# S

setup screen 31 slave id 29, 30 start up 20

## Т

timeout communication 20, 31

# U

```
updates
EEPROM 26, 27
firmware 26, 27
```

# **X-ON Electronics**

Largest Supplier of Electrical and Electronic Components

Click to view similar products for Banner manufacturer:

Other Similar products are found below :

Q45VR2FPQ BTA23S L16F 2LM3 2PBA LM8-1 LMT SM312CV SM31RQD LS4ELQ FX1 Q45BB6LLQ D12SP6FP MBCC-412 BA23S BT21S BTA13S LM4-2 T183E TL50GYR SM312DQDP-68020 SLSP30-600Q88 SLSP30-1200Q88 OTC-1-YW OPBA5 PBAT SBLV1 SMA91EQD SMA91E SMA912LVQD SMA912DQD SM2A312CVQD SM2A912LVQD SM312F SM31RL Q60BB6AFV1000Q TL70GYRAQ TL70RQ SM312FMHSQD SM312W MMD-TA-11B LEDRR70X70-78587 T18-2VNDL-Q8 T18-2VPFF200-Q8 T18-2VPLP-Q8 SLC4P14-160P44 SLC4P24-160P44 SLLP14-1190P88 SM312CUQD BR-2